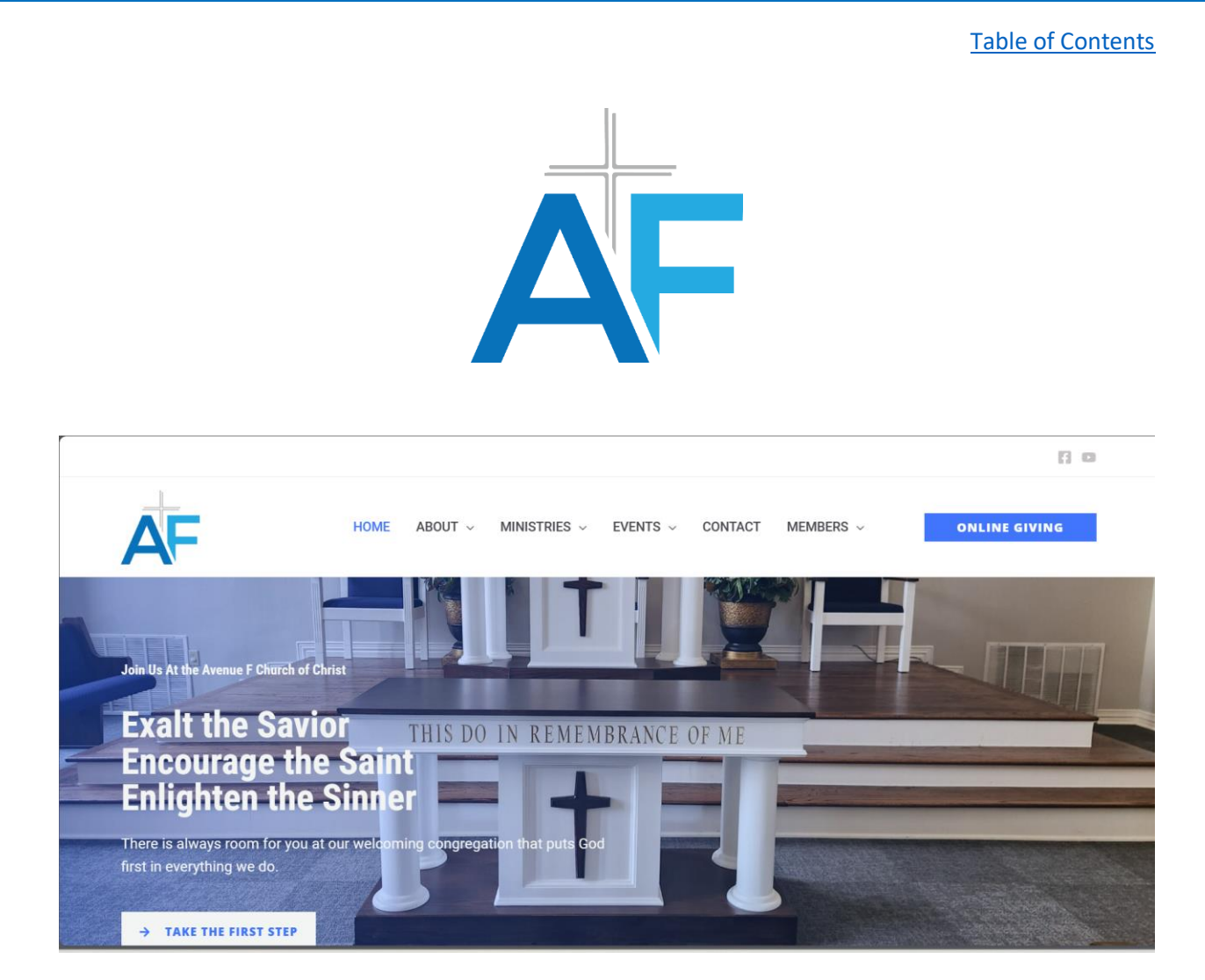

# [www.avefchurchofchrist.org](http://www.avefchurchofchrist.org/)

[www.avefchurchofchrist.com](http://www.avefchurchofchrist.com/)

[www.avefcoc.com](http://www.avefcoc.com/)

**Help File**

# **Table of Contents**

- <span id="page-1-0"></span>1. [Website Overview](#page-2-0)
- 2. [Public vs Restricted Views](#page-4-0)
- 3. [Logging In and Out](#page-5-0)
- 4. Submit a [Prayer Requests](#page-9-0)
- 5. View [Submitted Prayers](#page-10-0)
- 6. [View Events](#page-11-0)
- 7. [Submit a New Event/Announcement](#page-14-0)
- 8. [Edit an Event](#page-19-0)
- 9. [View Member Directory](#page-21-0)
- 10. [Edit Your Directory Entry](#page-23-0)
- 11. [View Support Schedules](#page-26-0)

#### **Website Overview**

<span id="page-2-0"></span>Avefchurchofchrist.org was developed to provide members of the congregation with access to pertinent information to assist in the communication between the church family, support and encouragement, and the carrying out of our weekly worship and Bible class.

Below you will find a brief overview of the different areas of the avefchurchofchrist.org and a description of what information can be found under each page.

#### **Main Menu**

The main menu provides the main navigation to access the different information and functionality for the website. Review each of the bullets below for a brief description of what each link has to offer.

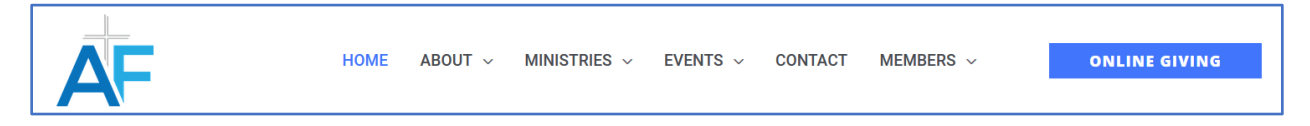

- 1. **HOME** The home provides general information about the Avenue F Church of Christ such as the service and Bible class time and locations, church location, links to our Facebook and YouTube pages for live streaming, and a form to subscribe to email communication form our church.
- 2. **ABOUT**  This link provides a brief history of our church, names and pictures of our leaders, and a bio of our minister.
- 3. **MINISTRIES**  This provides a listing of our different ministries, the ministry leader(s), their mission, and a listing of upcoming events for that ministry if applicable.
- 4. **EVENTS**  This link provides a view of the different events scheduled by our church and various ministries. This page also provides a calendar view and the ability to search for different events via keyword search.
	- a. **View Events**  Provides a listing of events.
	- b. **Submit Events Log in Required:** This link provides a form for users to submit events/announcements to the church. All events must be approved before posting to the calendar and website. This link also provides the user with the ability to edit any previous events submitted by the user.
- 5. **CONTACT –** This link provides access to our contact form. This form is used by users wanting to contact the church for various reasons. This link should also be used if you are having trouble accessing the website to get assistance.
- 6. **MEMBERS – Log In Required –** This link provides access to pages restricted to church members and prospects only. Users must be logged in to view the content under these links.
	- a. **LOG IN/LOG OUT –** This link will provide users the ability to log in or log out if already logged in!
	- b. **PRAYER REQUEST –** This link will present the prayer request form to allow users to submit a prayer request.
	- c. **VIEW PRAYERS –** This link allows users to see prayers that have been requested by other members in the last two weeks. Users my reply with a comment to prayer request submitted.
	- d. **MEMBER DIRECTORY –** The page provides users access to the Member Directory to search and view church member profiles including their contact details.
	- e. **VIEW MY PROFILE –** This link allows user to view their own directory profile.
	- f. **EDIT MY PROFILE –** This link allows users to edit their directory profile. Updates to this page will require approval before any changes are submitted.
	- g. **SUPPORT SCHEDULES –** This page provides users with a view of the different schedules for worship service and Bible class in which they may have volunteered. Examples include Bible class teaching schedules, Door Greeting, and worship support.

# **Public and Restricted Views**

<span id="page-4-0"></span>The below table identifies the different pages on the website. Public pages are visible to any user that comes to the site. Restricted Pages require the user to log in with their username/email address and password to view.

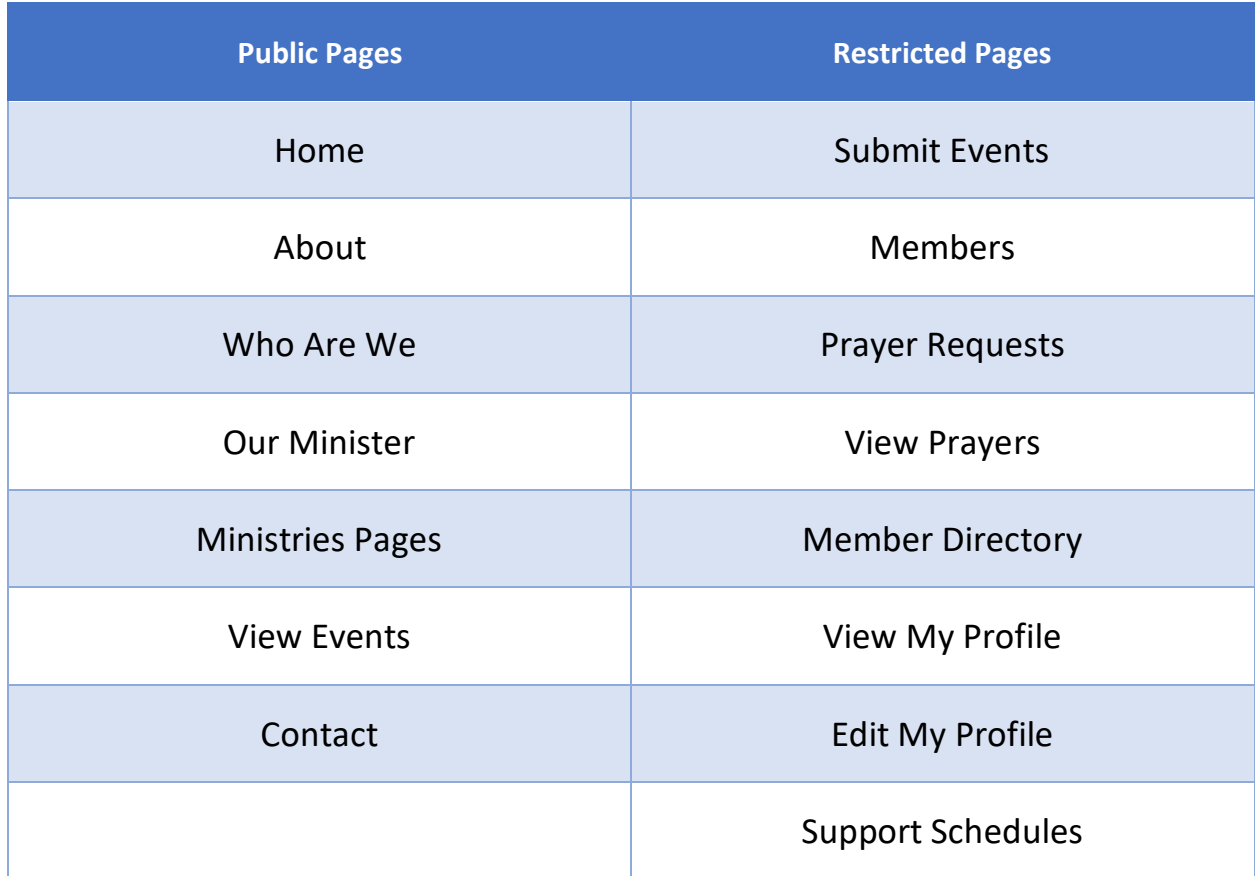

### **Logging In and Out**

<span id="page-5-0"></span>Members will be required to log in to the website to view certain content and submit certain data as described above. See below the process for logging in and out of avefchurchofchrist.org.

#### **All users must reset their password upon logging in for the first time.**

1. Check your email on the file with the church and locate the email.

 $\Box \quad \mathop{\Bbb{R}}$  **Avenue F Church of .** [Avenue F Church of Christ] Password Reset - Someone has requested a password reset for the foll... 9:24 PM

2. Take note of your username in the email Click on the link in the email to reset your password.

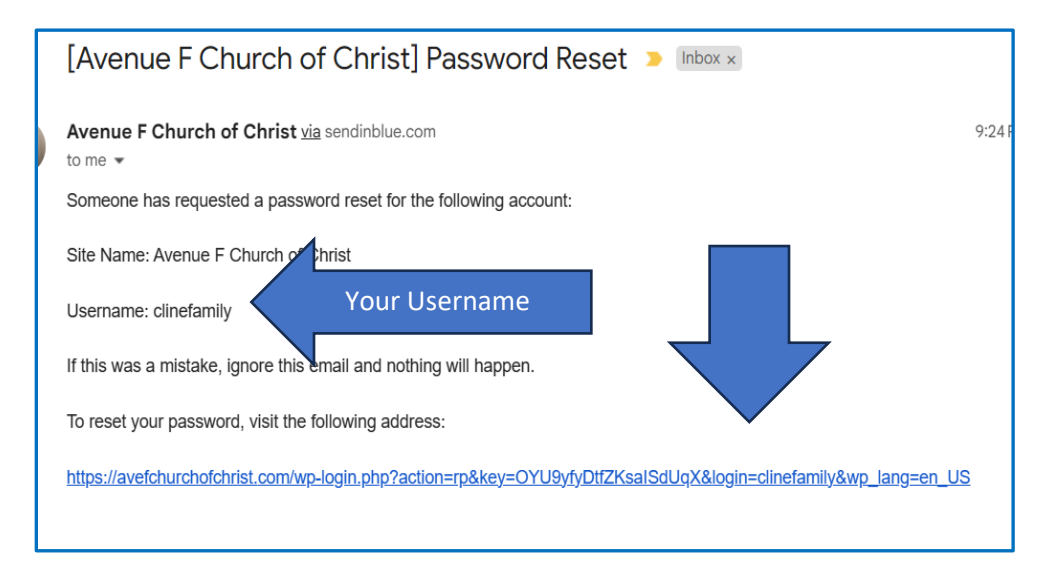

• Create a strong password based on the criteria below:

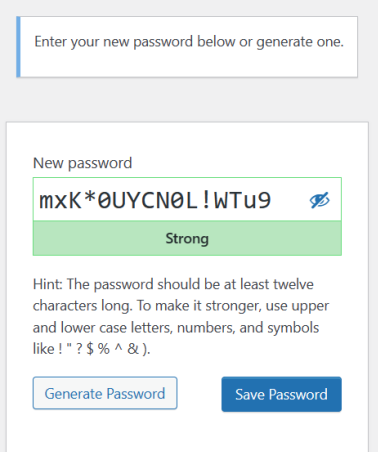

**Users have several different options for logging in to the site. The different options are listed below.** 

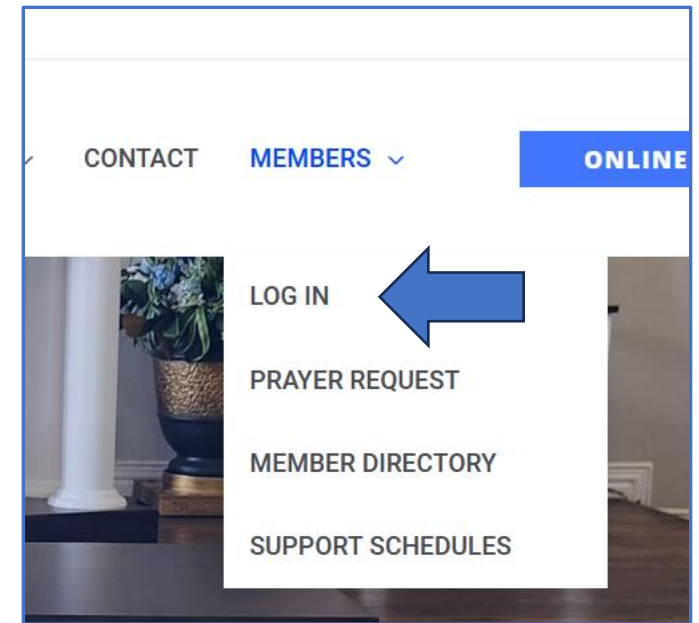

• **L**og in via the Log In option under the **MEMBERS** menu item

• Log In when clicking on the Submit Events link while not logged in

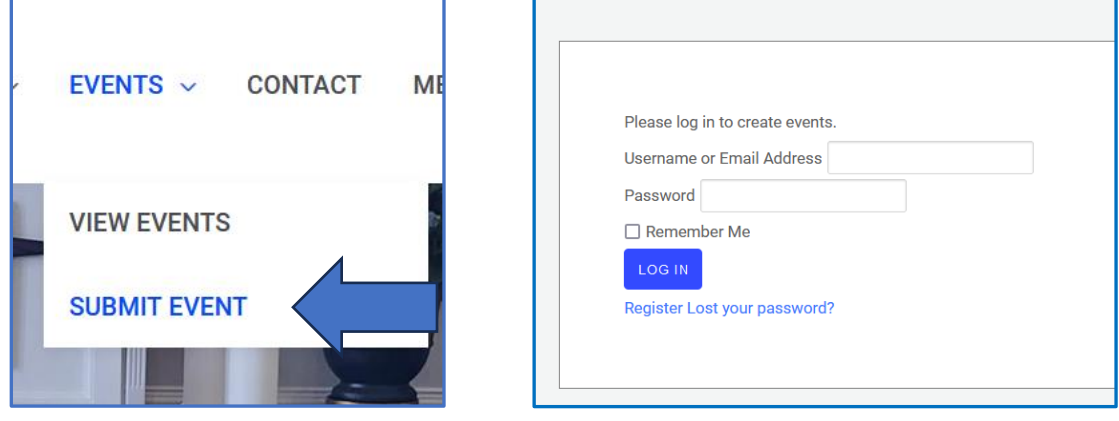

• Log In when clicking the Prayer Request link when not logged in.

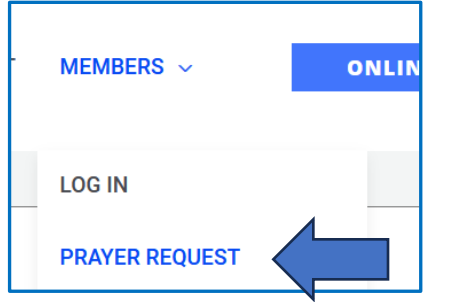

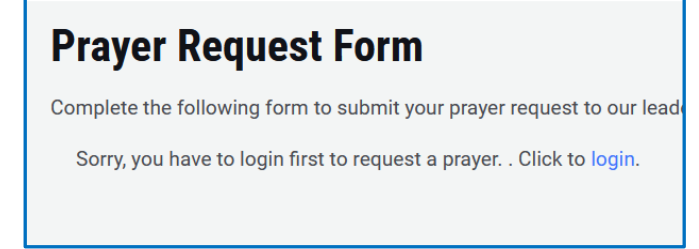

• Log in when clicking on the Member Directory Link while not logged in.

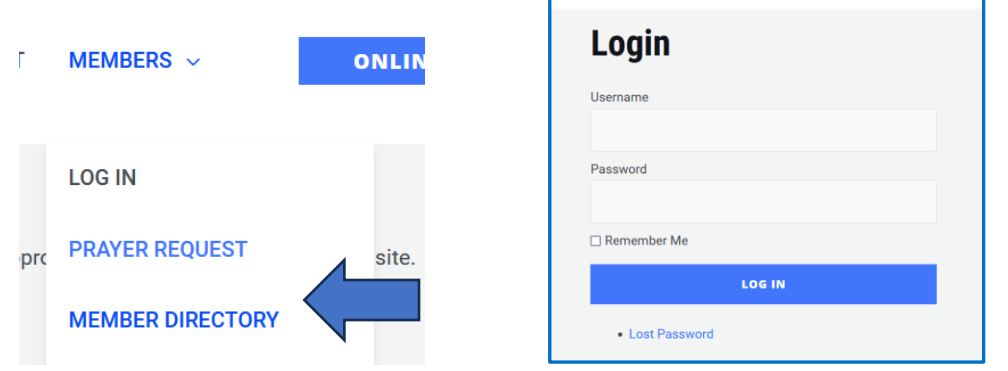

• Log in by clicking on the Support Schedules link while not logged in.

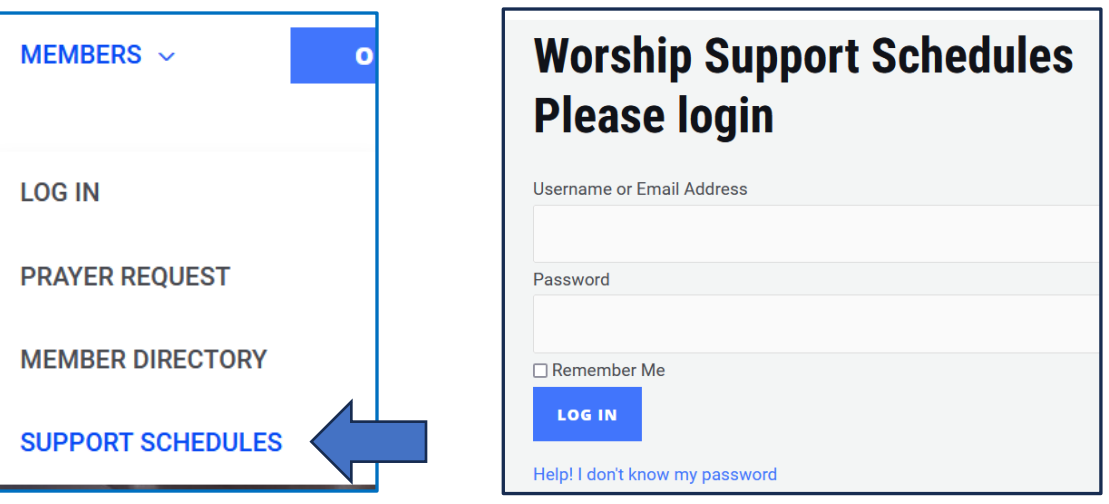

# **Logging Out of your profile**

Use the link under the MEMBERS menu to log out of your profile on the website.

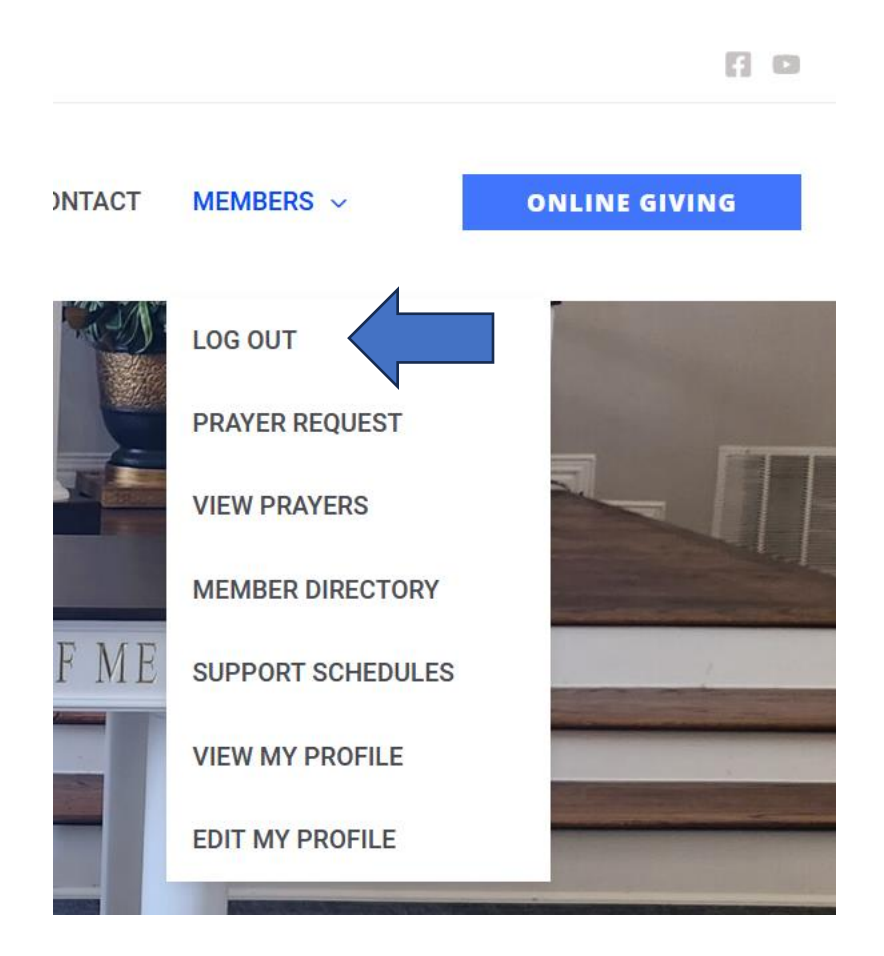

#### **Submitting a Prayer Request**

<span id="page-9-0"></span>Users must be logged in to their account to submit a Prayer Request. After logging in to the site based on the directions above, follow the steps below to submit your prayer request.

1. Click on the Prayer Request link located under the **MEMBERS** menu.

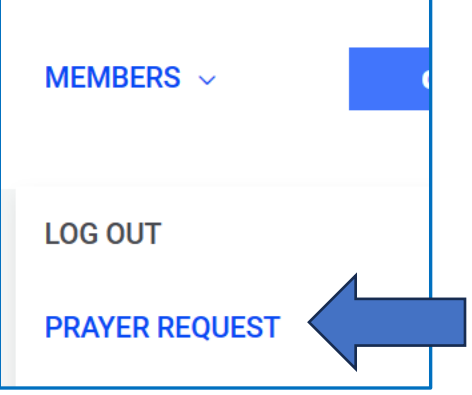

2. The Prayer Request form will be displayed. Complete the form and click submit. All fields in the form MUST BE completed.

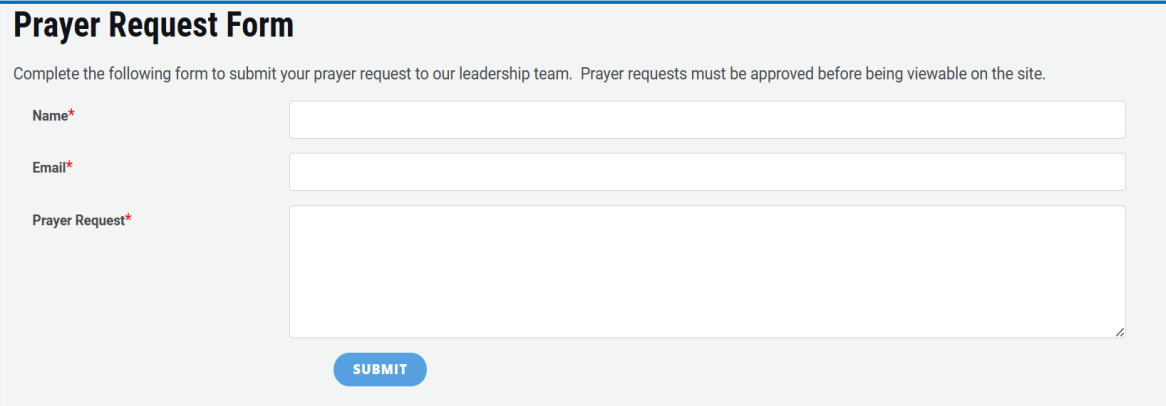

- **3.** All Prayer Request must be reviewed and approved before posting to the site. **NOTICE: Prayer requests slightly edited to remove sensitive information that's may not be appropriate to post online for users' safety and wellbeing.**
- **4.** Once approved, your prayer request will be posted to be visible by other members in the congregation. **NOTE: Prayer Request will not be shared for users not logged into the site. Log In access is reserved only for members and prospects of the Avenue F Church of Christ.**

#### **View Prayers**

<span id="page-10-0"></span>The View Prayers is only visible by logged in users. Only Members and Prospects are given log in access to view prayer requests. Follow the steps below to view and reply to prayer requests.

**1.** Once logged in, click View Prayers under the **MEMBERS** menu. **NOTE: This option is not visible unless the user is logged in.** 

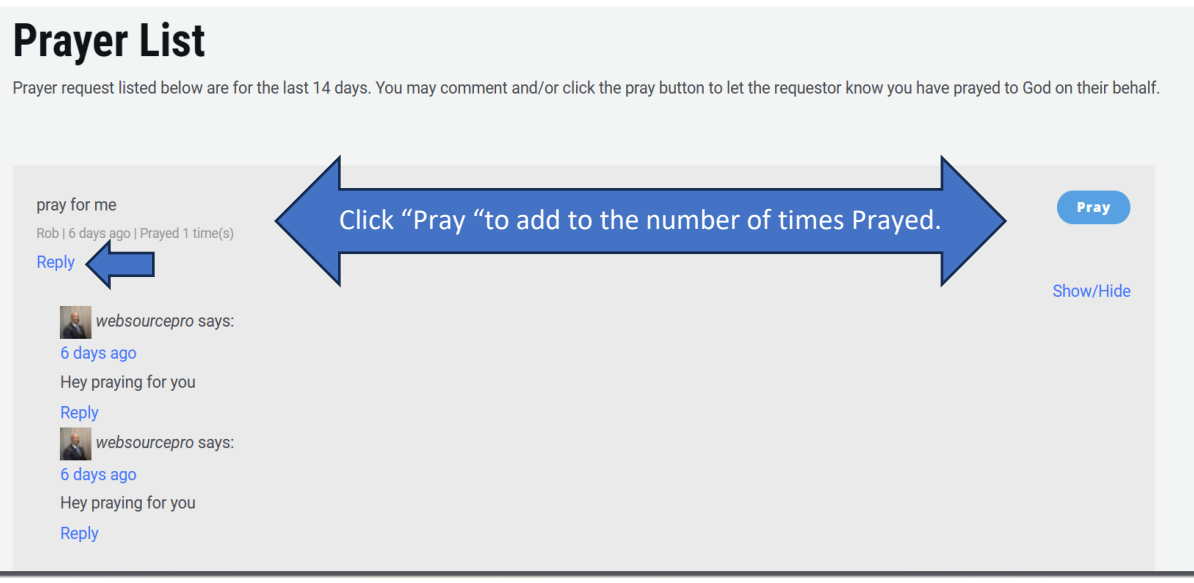

- 2. Click the "Pray" button to show that you have prayed for the requestor.
- 3. Click the "Reply" button to leave a comment for the requestor.

### **View Events**

<span id="page-11-0"></span>Use this page to view the various upcoming church and ministry events scheduled in the coming months.

1. Click on **VIEW EVENTS** from the **EVENTS** menu.

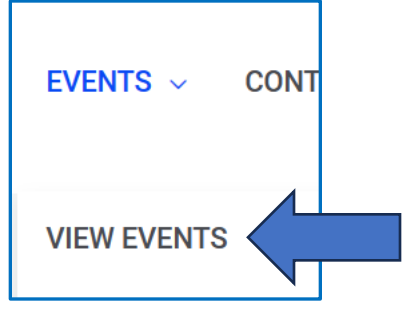

2. The **VIEW EVENTS** page will be displayed. The default view will be list view.

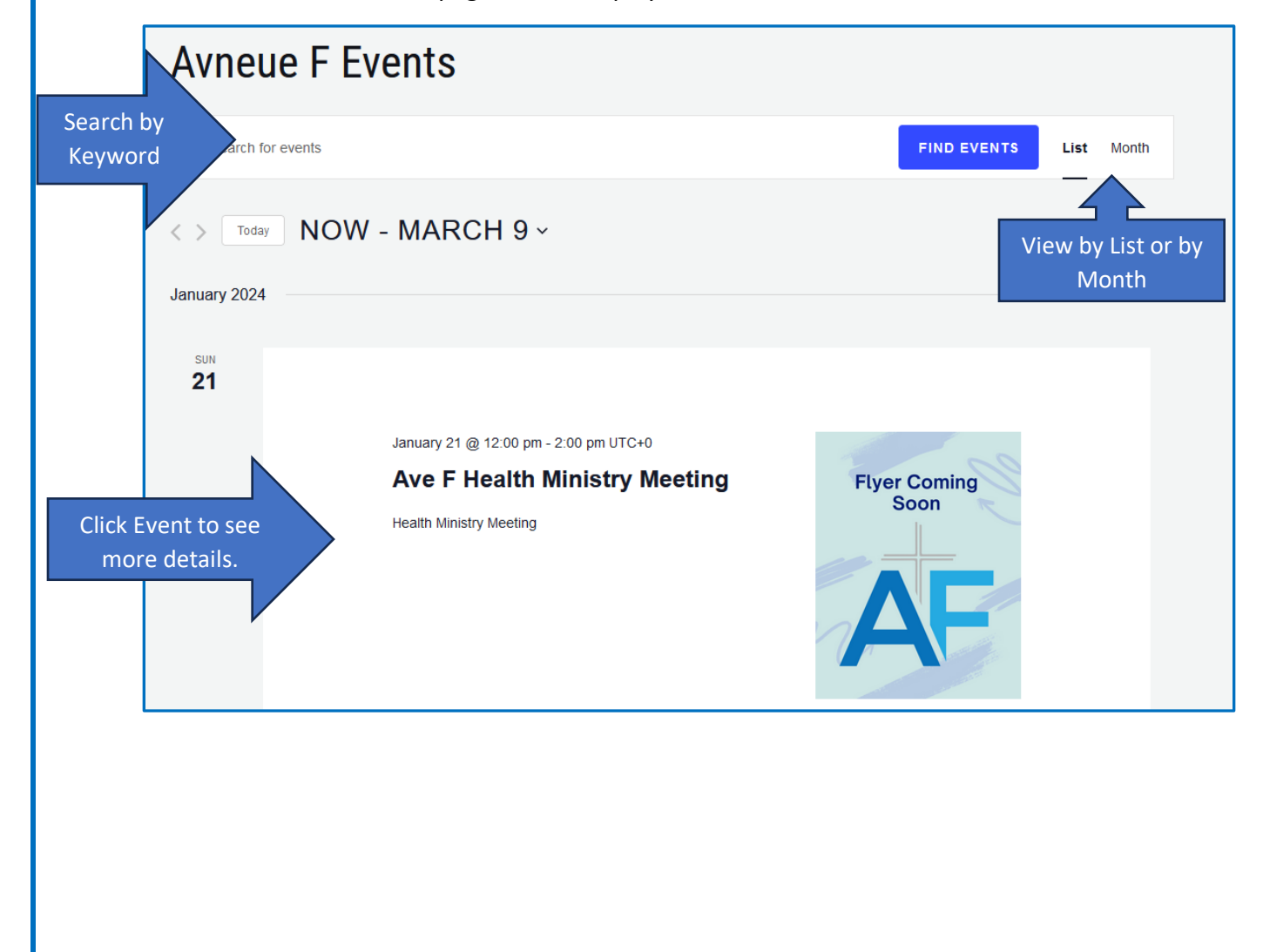

#### **Month View**

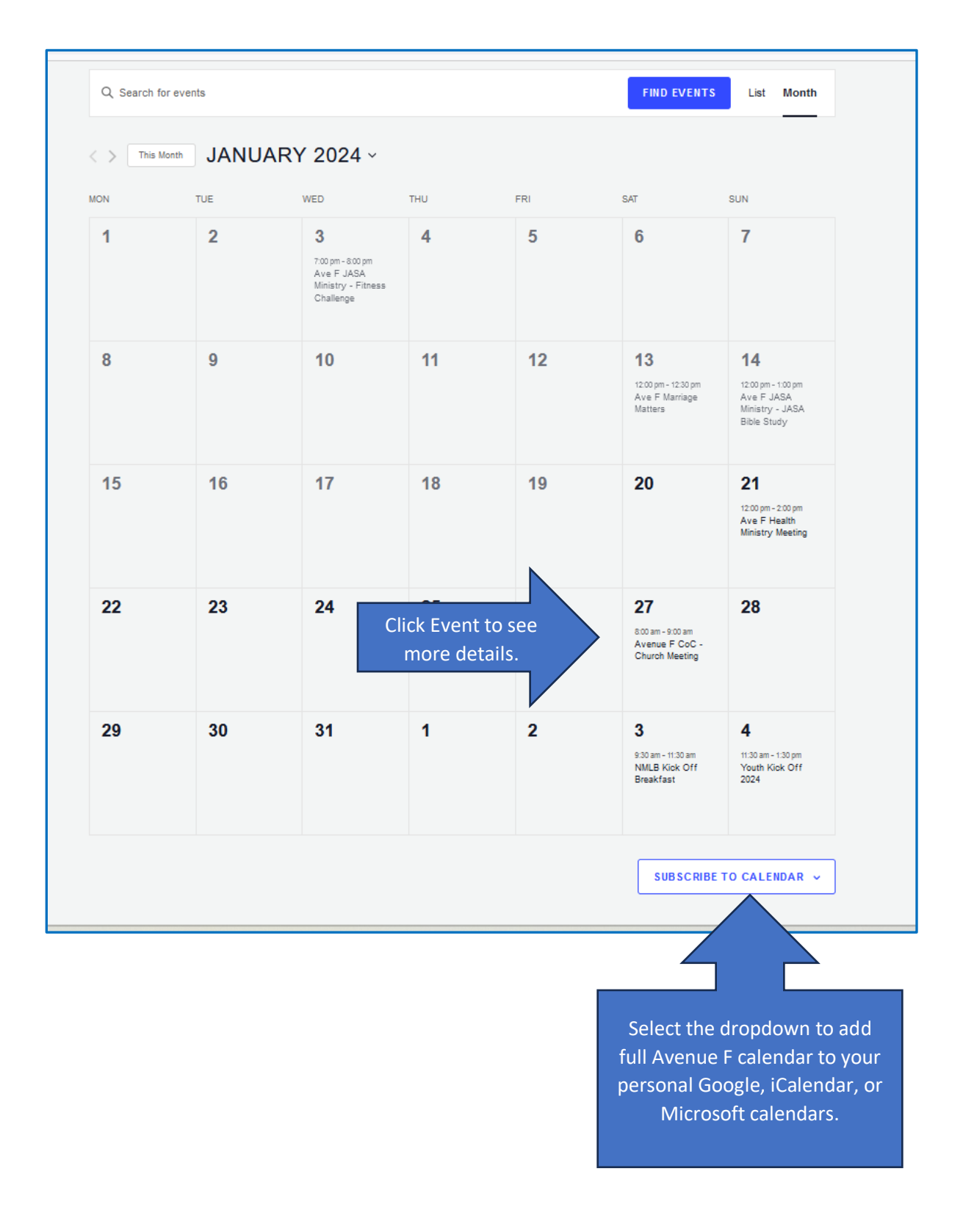

### **Event View**

# **Avneue F Events**

« All Events

# **NMLB Kick Off Breakfast**

February 3 @ 9:30 am - 11:30 am UTC+0

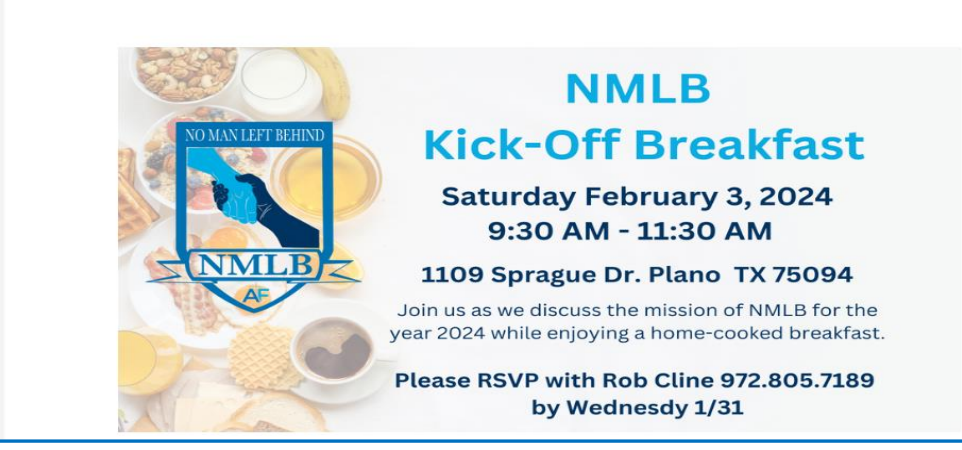

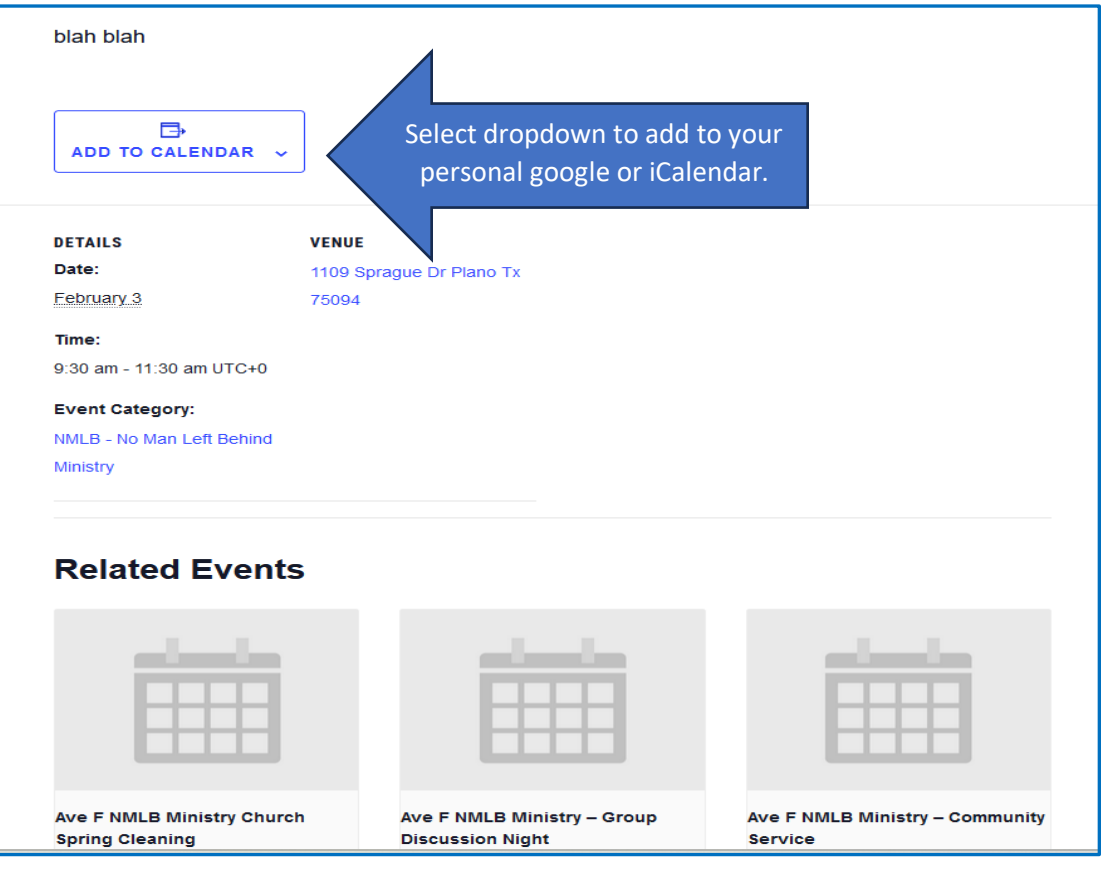

# **Submit Event**

<span id="page-14-0"></span>Use this page to submit and edit announcements and events. Users must be logged in to submit or edit an event.

1. Click on the **EVENTS** menu then on **SUBMIT EVENTS.** 

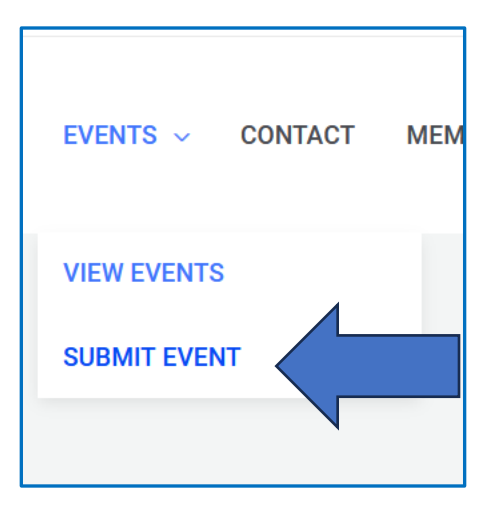

2. The **SUBMIT EVENTS** form will be displayed.

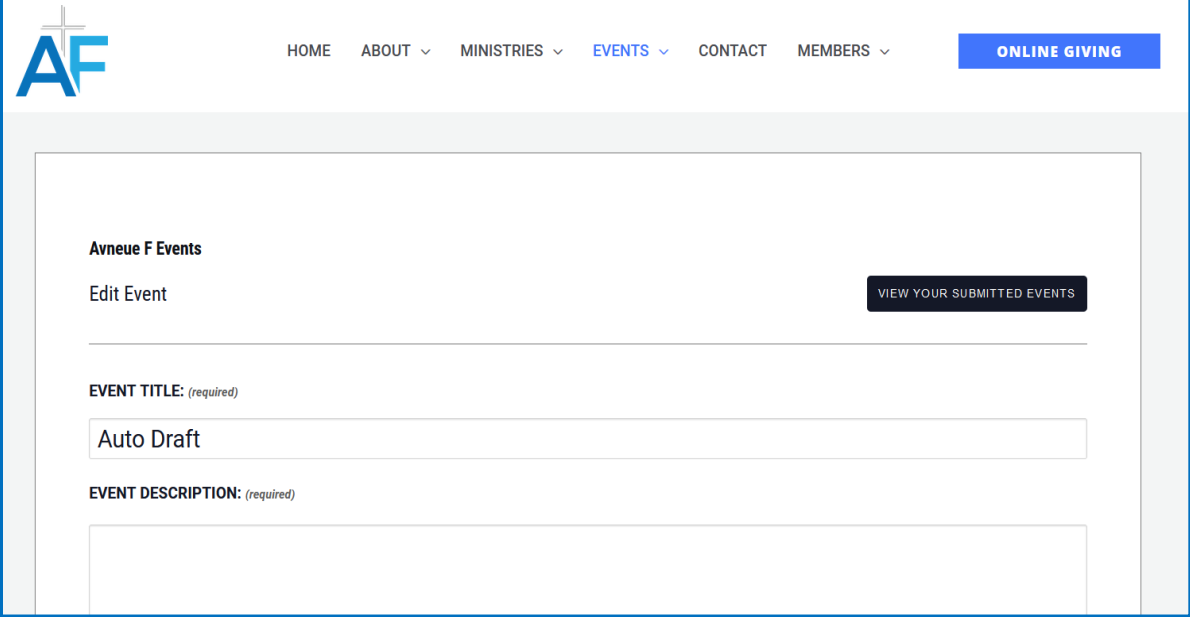

3. Add the title of the event in the Event Title field.

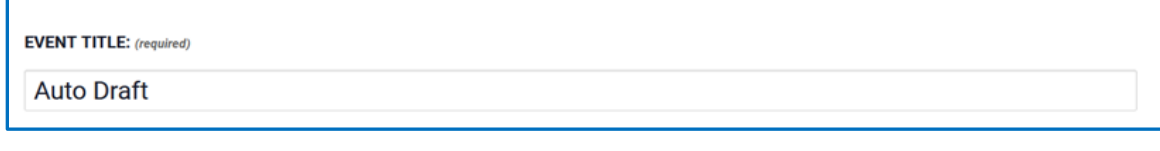

4. Provide a description for the event including why you are having the event and what to expect from the event. Additional information for RSVP should be included here.

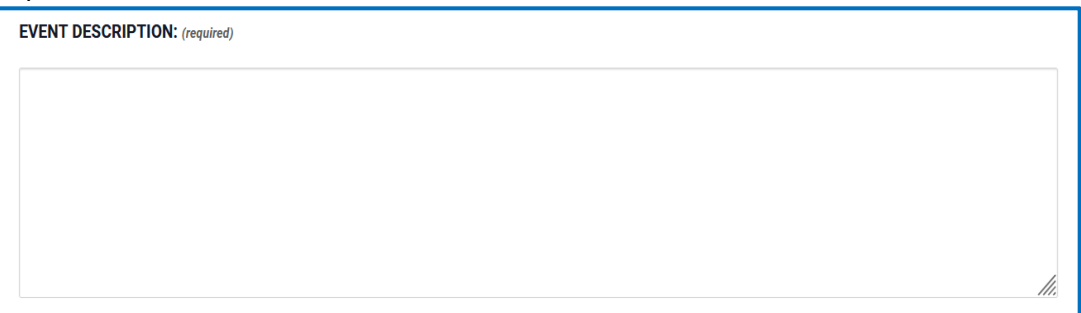

- 5. Add the event time and date.
	- a. If the event is a recurring event, complete the section of the form. If not recurring, leave this section blank.

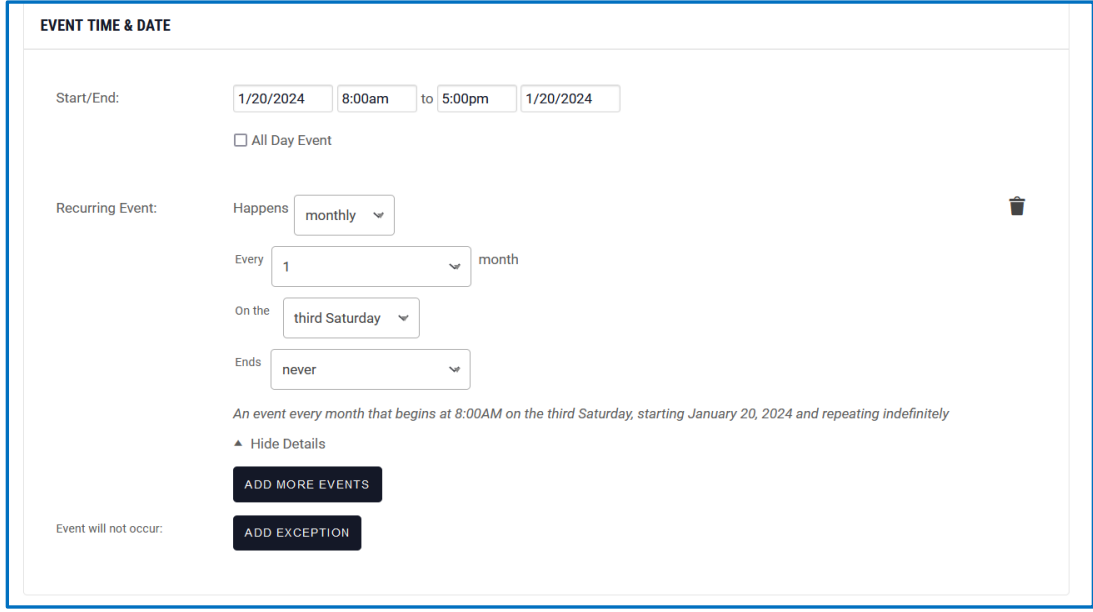

- 6. Upload your event flyer in this section. Images should be in jpg, png, or gif format with dimensions of 1920 x 1080 (16:9)
	- a. Images will not show once uploaded. Only the name of the file will appear.

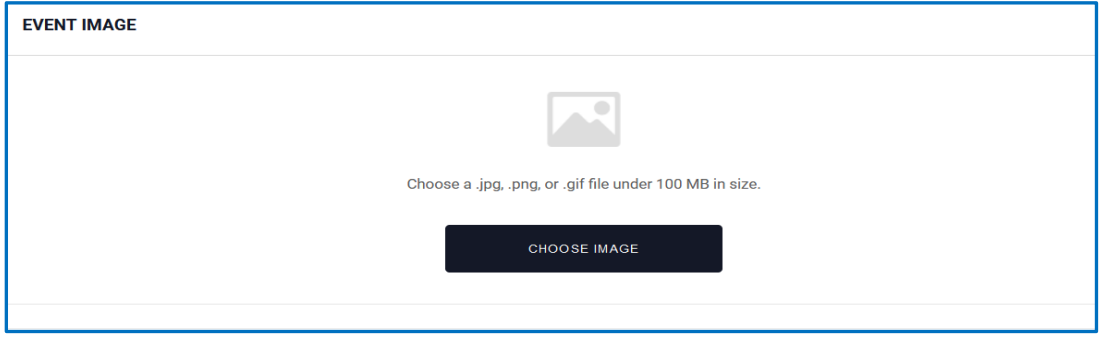

7. Select the event category or all categories that apply to the event.

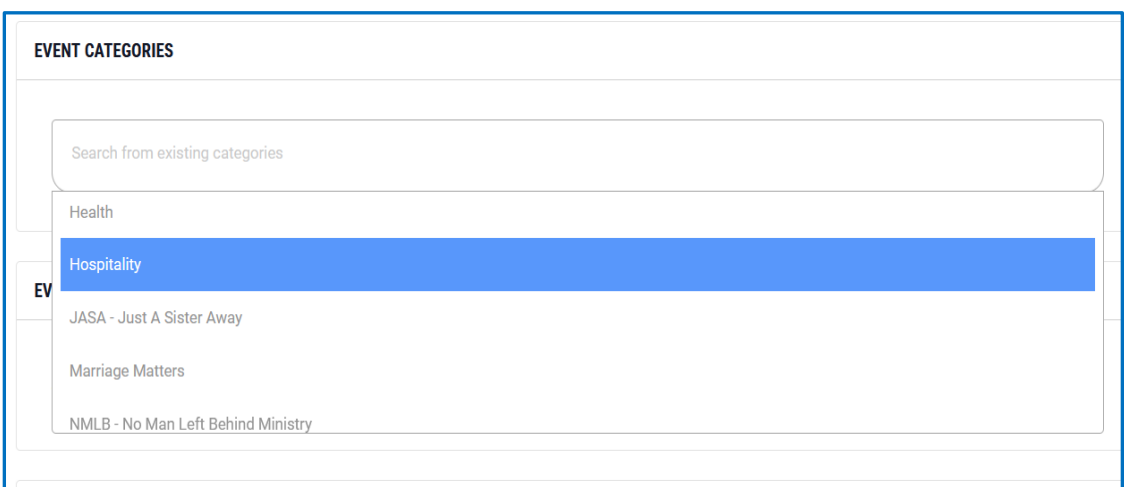

8. Select the status of the event; Scheduled, Canceled, or Postponed

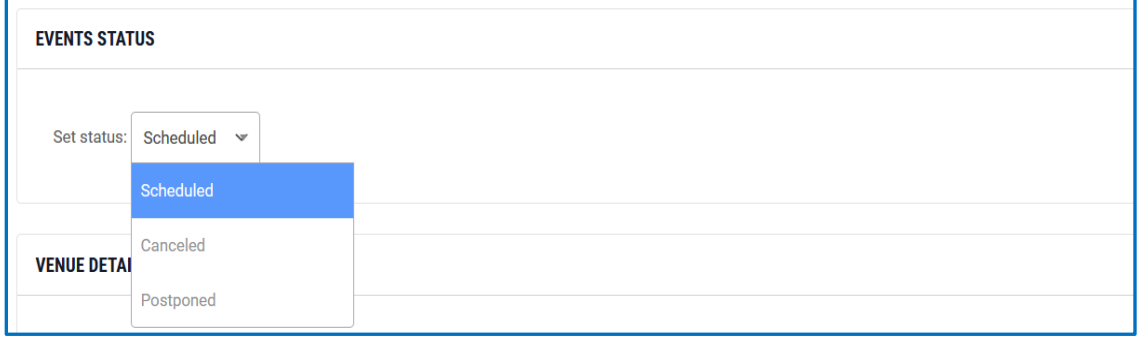

9. Add the venue details for the event by selecting from the dropdown or creating a new event if it does not exist in the dropdown.

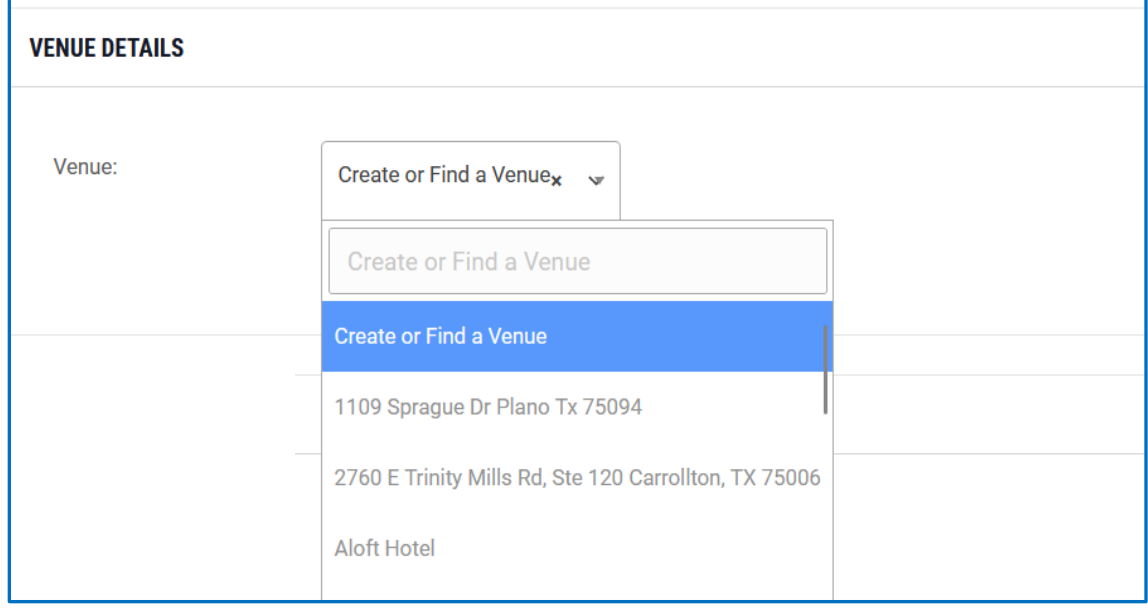

10. Select the event organizer from the dropdown or add a new organizer if they do not exist.

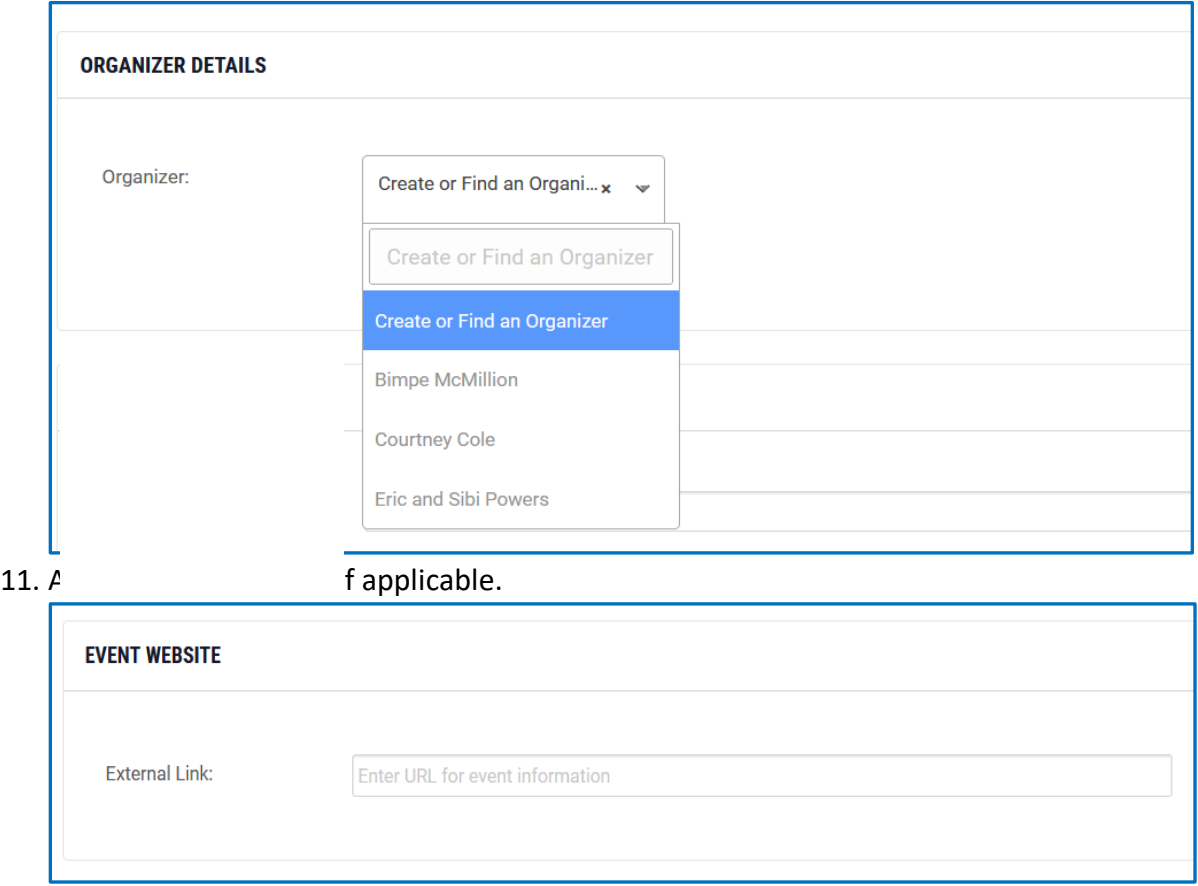

12. Complete the Additional Fields field if you need to convey additional information to leadership for internal use. This information will not be displayed on the event display on the website (Ex. Van required for this event)

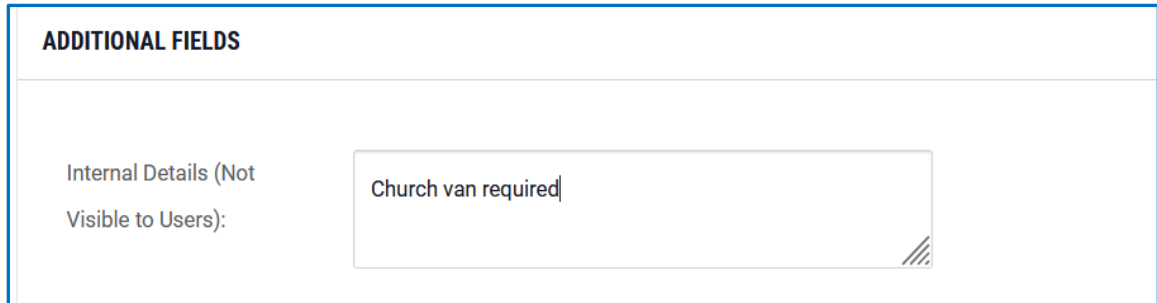

13. Add the cost for the event if applicable.

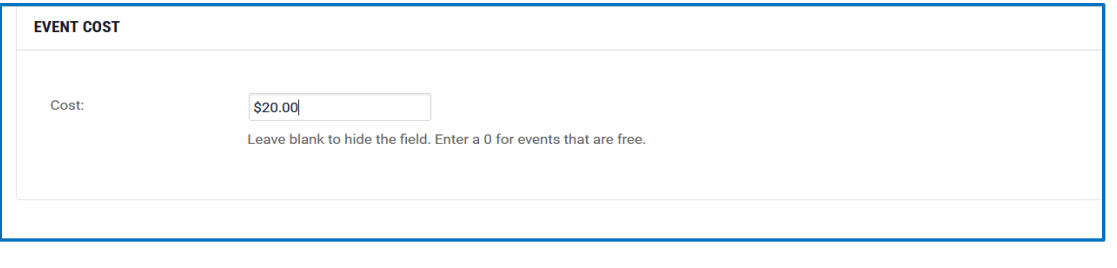

#### [Table of Contents](#page-1-0)

14. Click the Update Event Button to submit for approval.

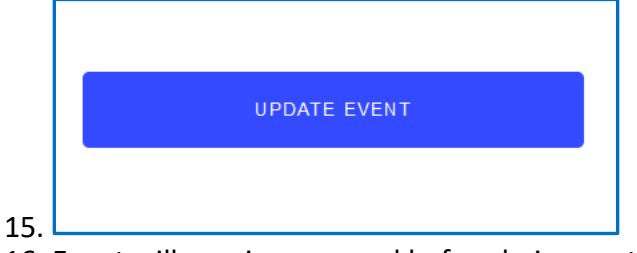

- 16. Event will require approval before being posted to the site or announced.
- 17. Once approved, the event will be added to the calendar, announcement email, and in service announcements. **NOTE: All announcements will not be announced during service. Announcements announced during the service will only be announced two weeks before the event.**

# **Edit/Update Event**

<span id="page-19-0"></span>Use this page to edit announcements and events. Users must be logged in to submit or edit an event.

1. Click on the **EVENTS** menu then on **SUBMIT EVENTS.** 

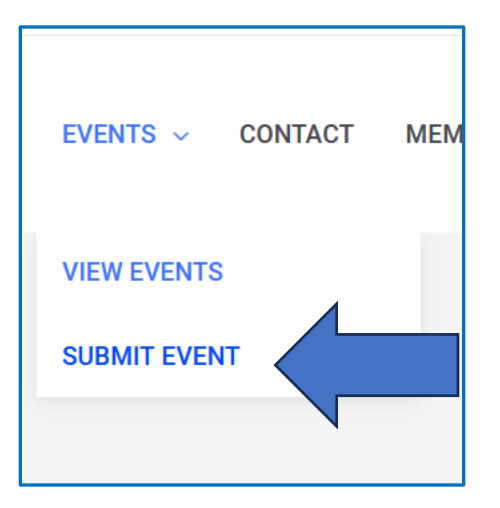

2. The **SUBMIT EVENTS** form will be displayed.

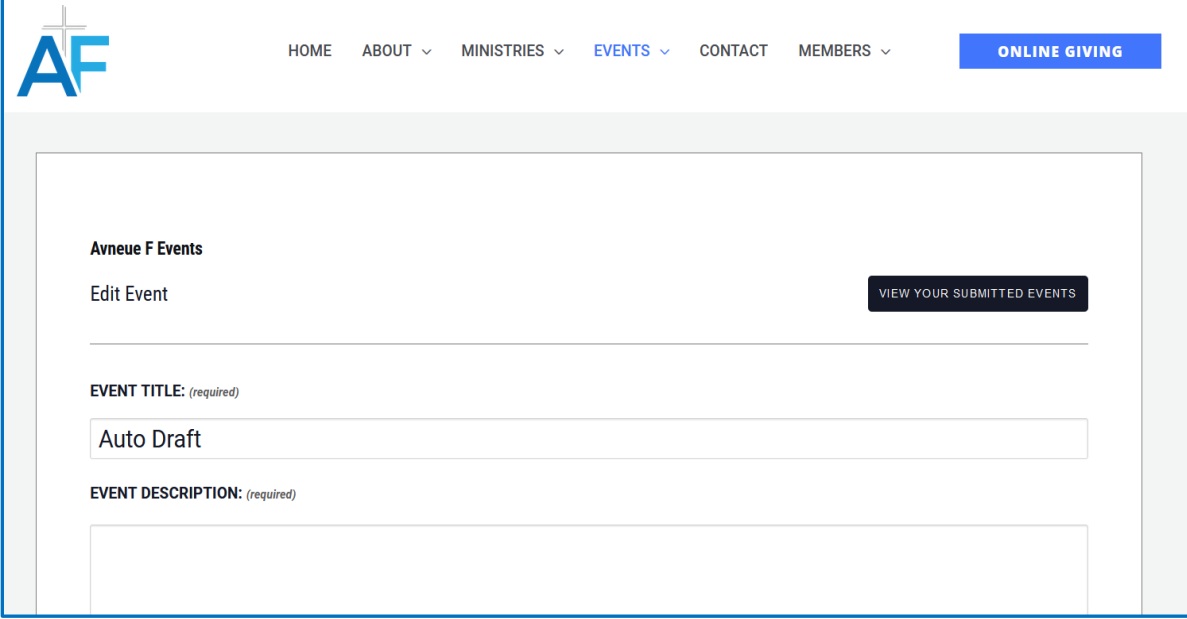

3. Click on the "View Your Submitted Events" button to view all events you have submitted.

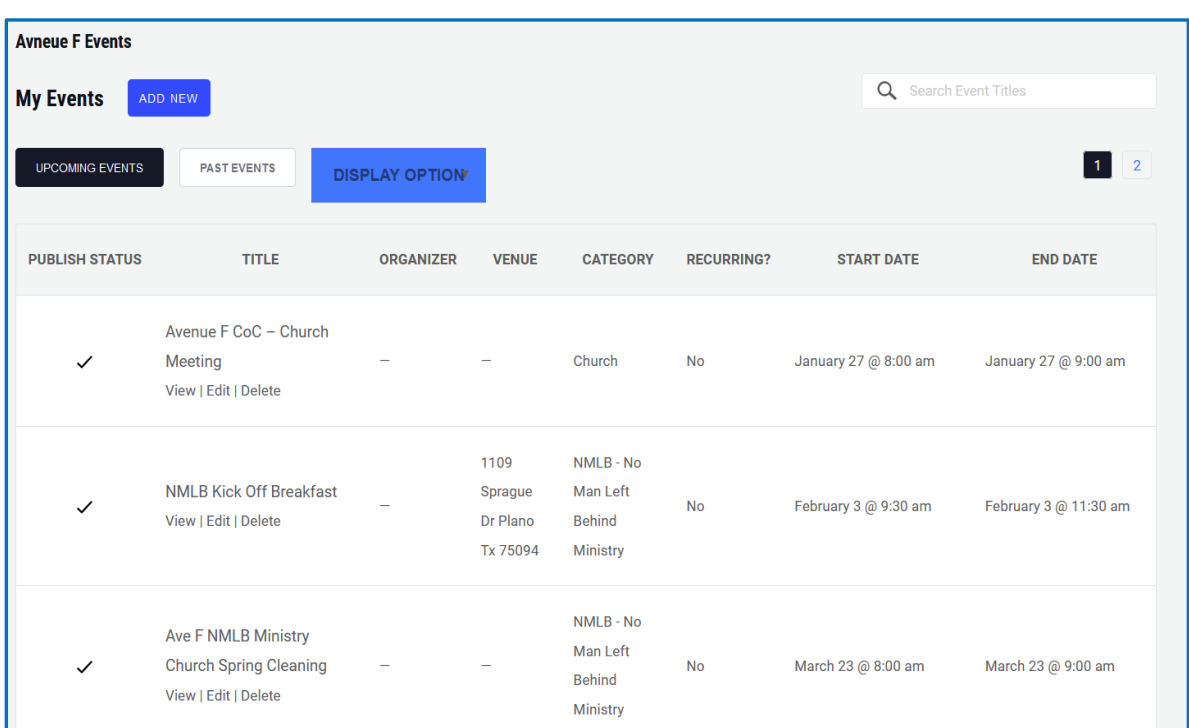

4. **Navigate to the event you would like to edit. Click on the "View", "Edit", or "Delete" link depending on what action you would like to take.**

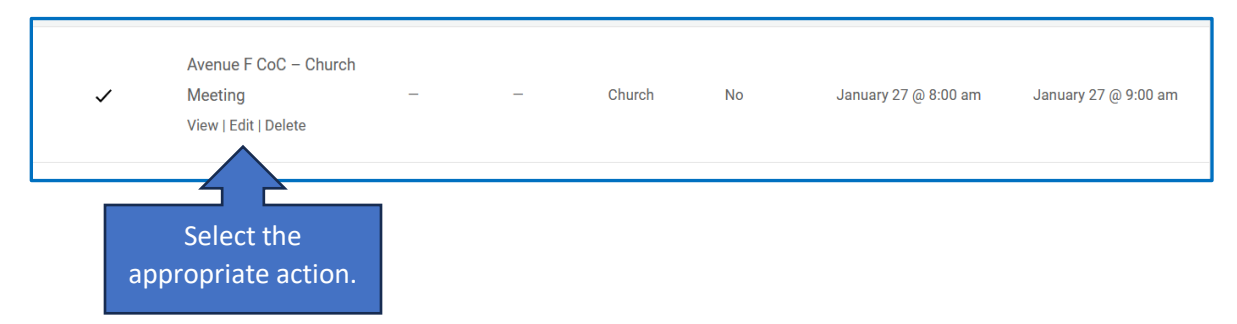

- 5. Deleting events will move it to the trash but will not completely delete the event. If this was selected in error, please contact Rob Cline to have it republished.
- 6. If selecting "Edit" the event will be displayed with editable fields. Follow the submit event directions to update and resubmit the event.
- 7. All edits to the event must be reviewed and approved before being visible on the calendar.

#### **Member Directory**

<span id="page-21-0"></span>The Member Directory allows users to view other member profiles, contact information, view, and edit their own directory information. Users must be logged in to their account to view the Member Directory and/or view their profile and make updates to their profile.

1. Click on the Member Directory link located under the **MEMBERS** menu.

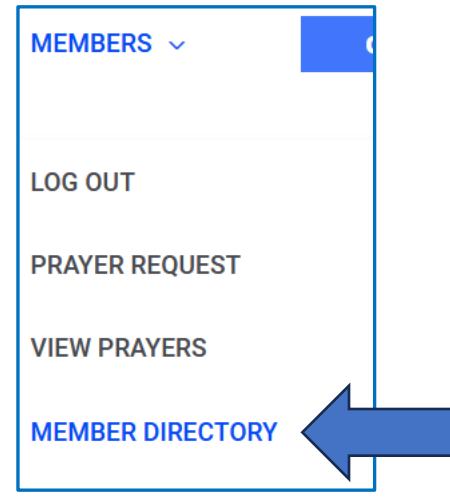

2. The Member Directory page will be displayed showing members in alphabetical order by default.

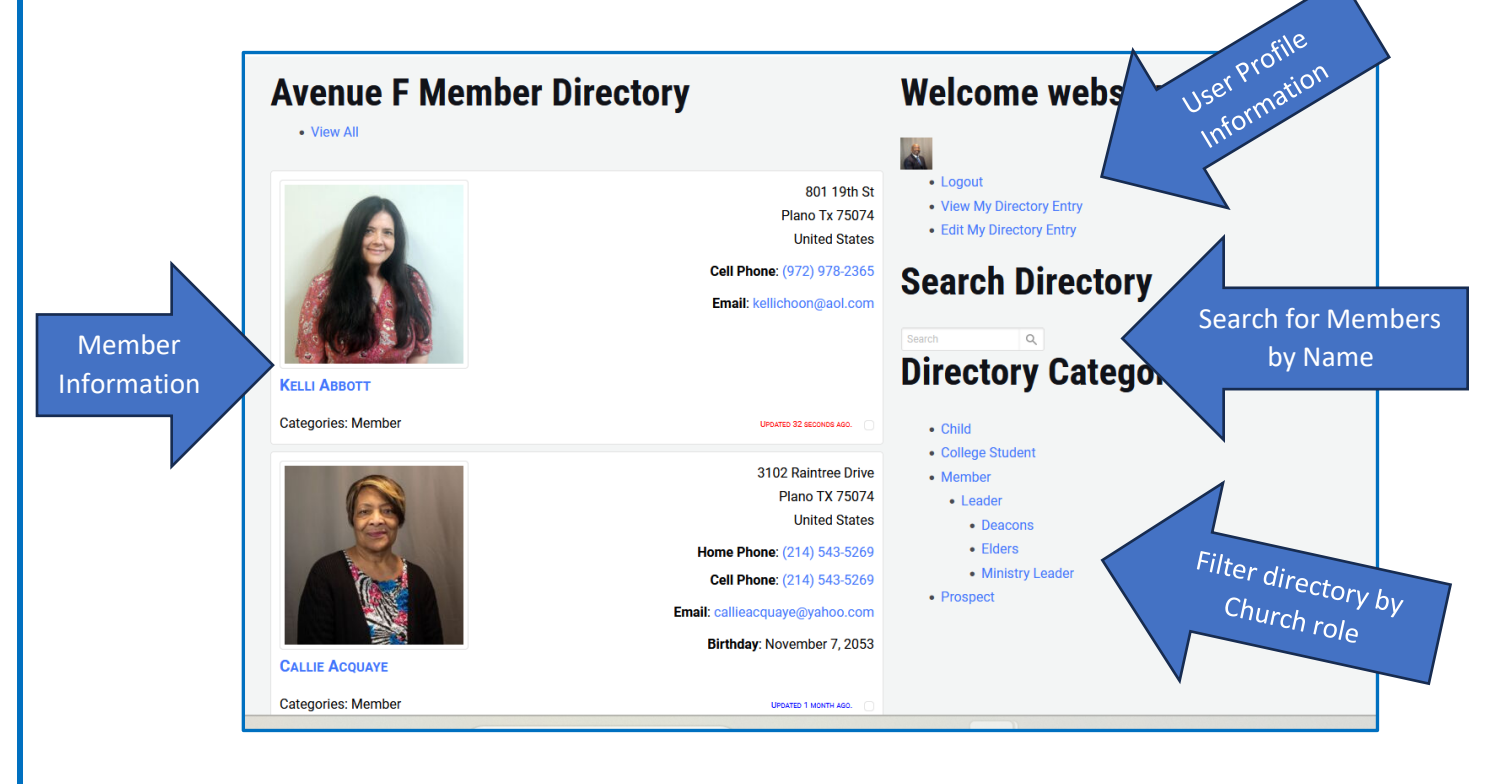

ON

- **3.** Members can search for other members by name or filter by member status.
- 4. Members can view their profile by clicking the "View My Directory Entry" from the sidebar page or via the **MEMBERS** menu at the top of the page.

MEMBERS  $\sim$ 

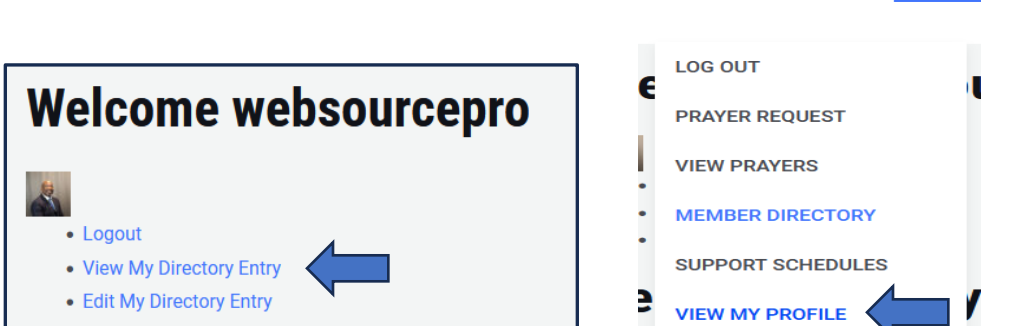

5. Clicking these links will display the logged in user directory profile/entry.

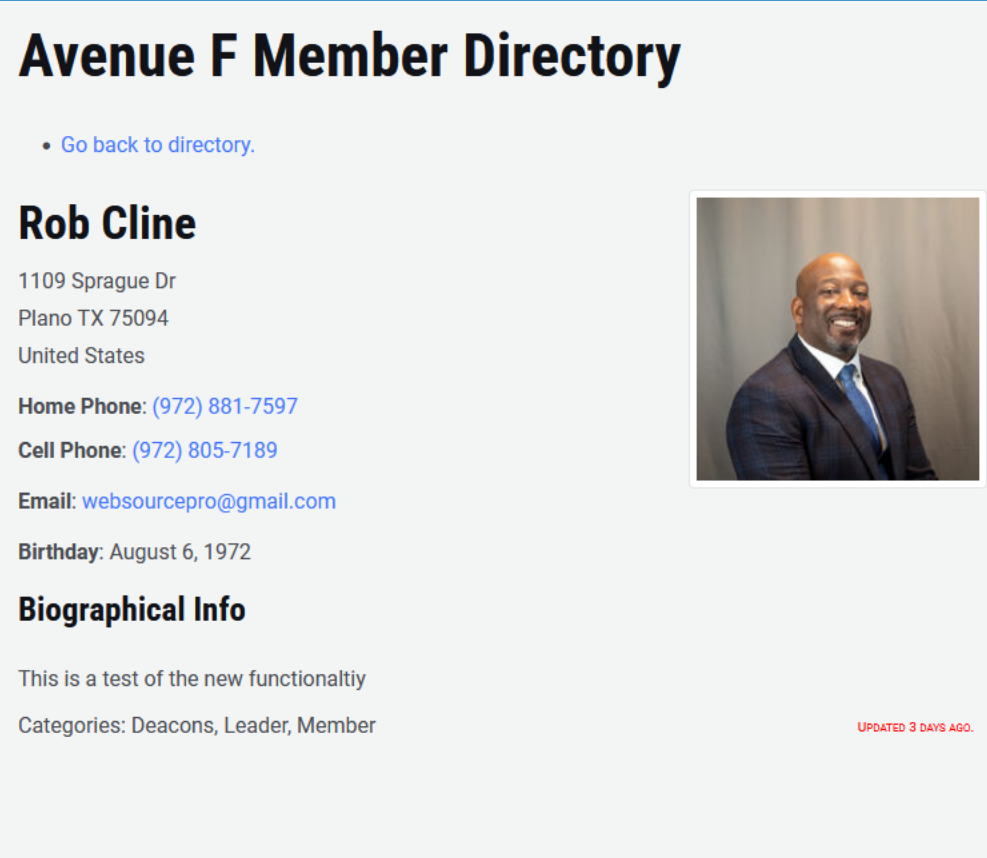

# **Edit Your Directory Profile**

<span id="page-23-0"></span>1. The Member Directory page will be displayed showing members in alphabetical order by default.

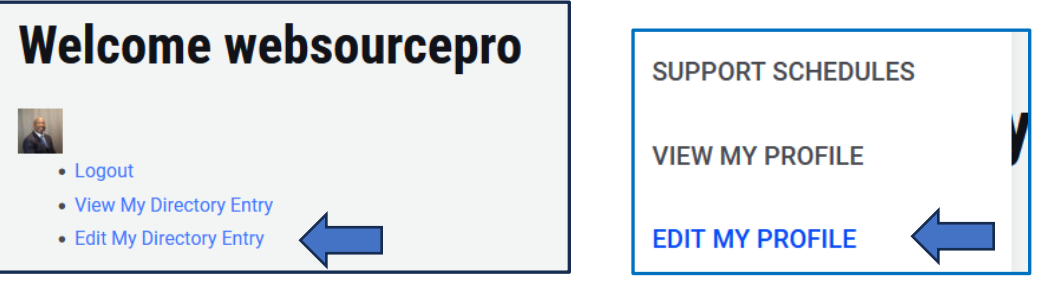

2. The Edit My Entry page will be displayed providing editable fields to edit your entries.

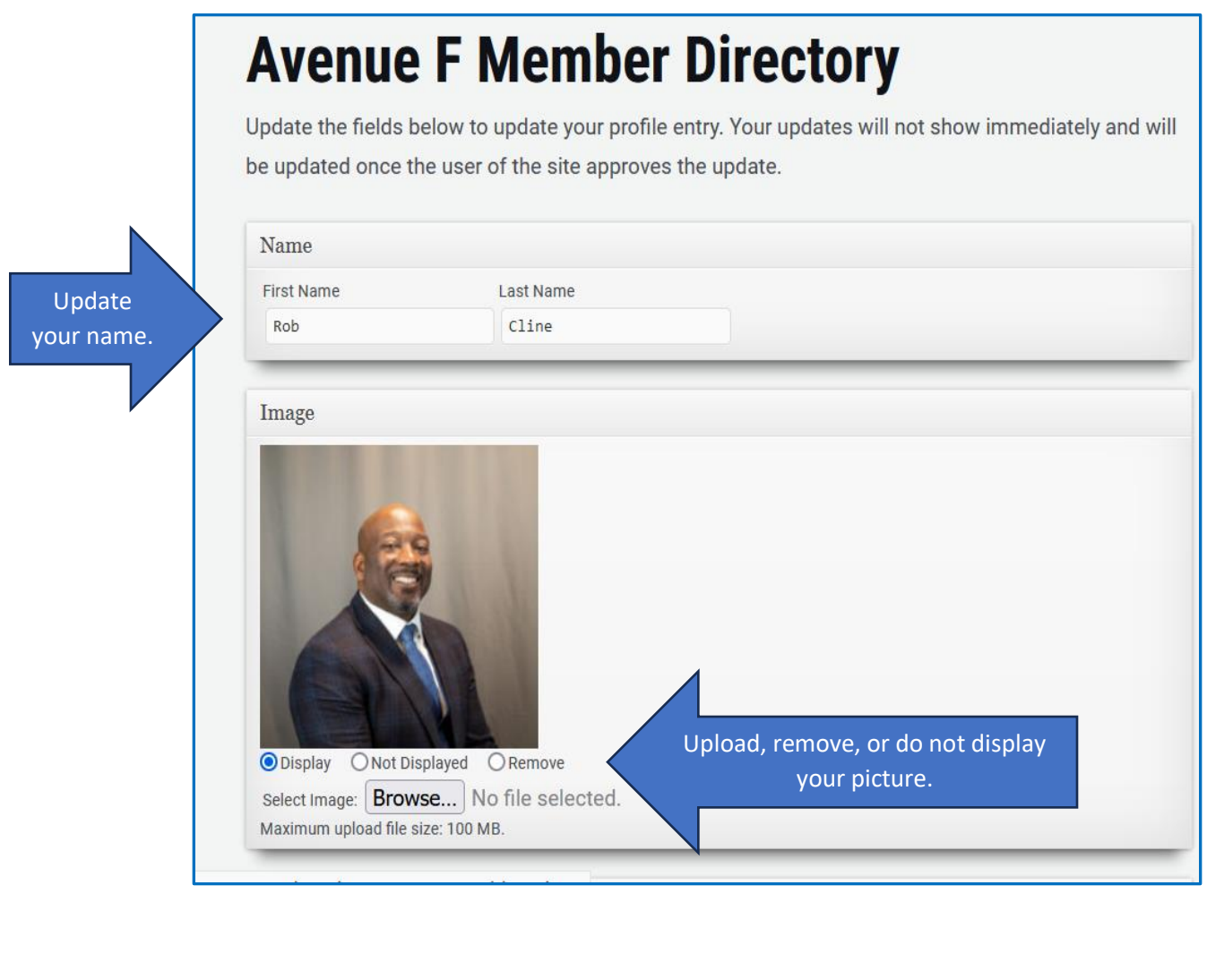

#### [Table of Contents](#page-1-0)

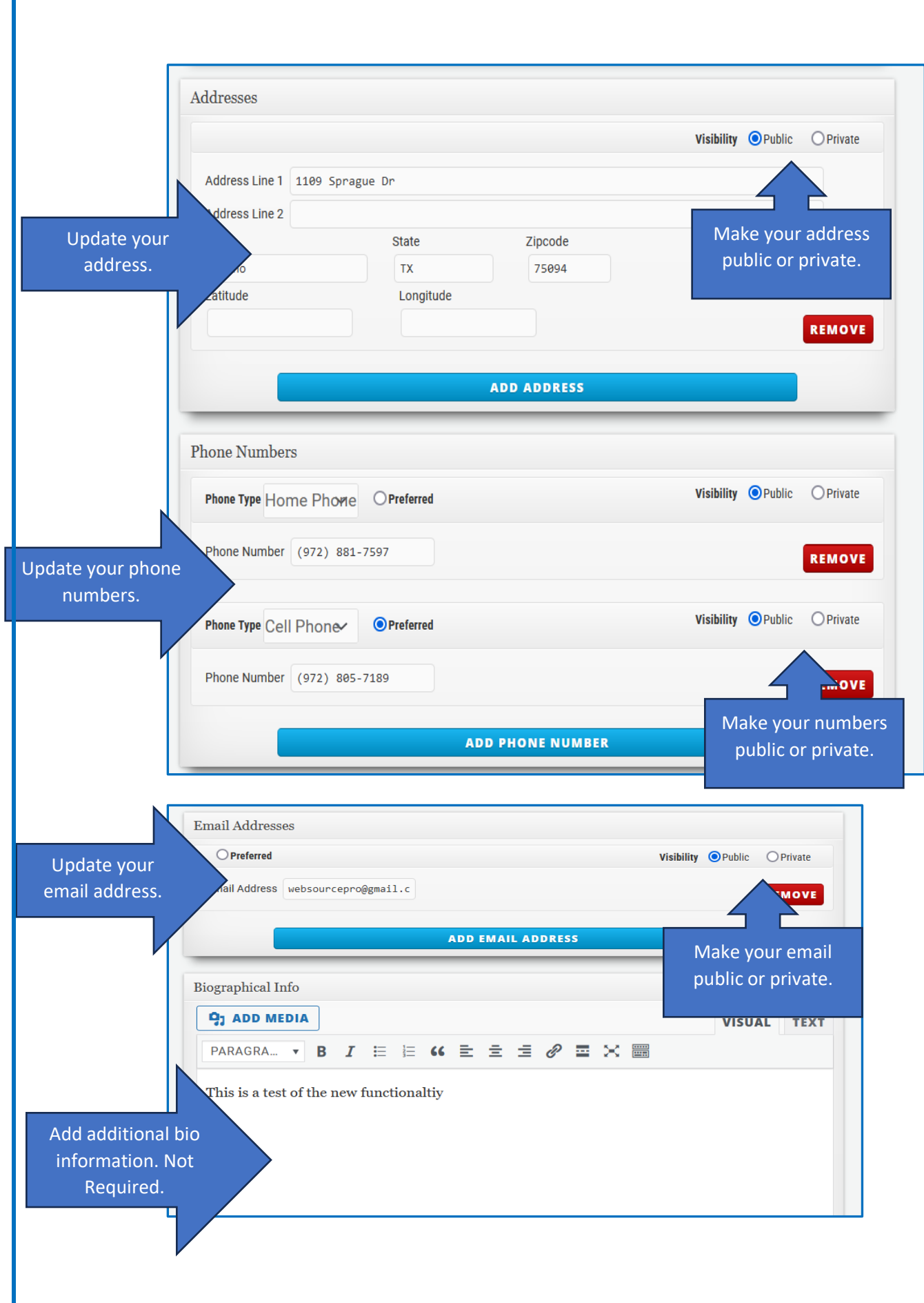

#### [Table of Contents](#page-1-0)

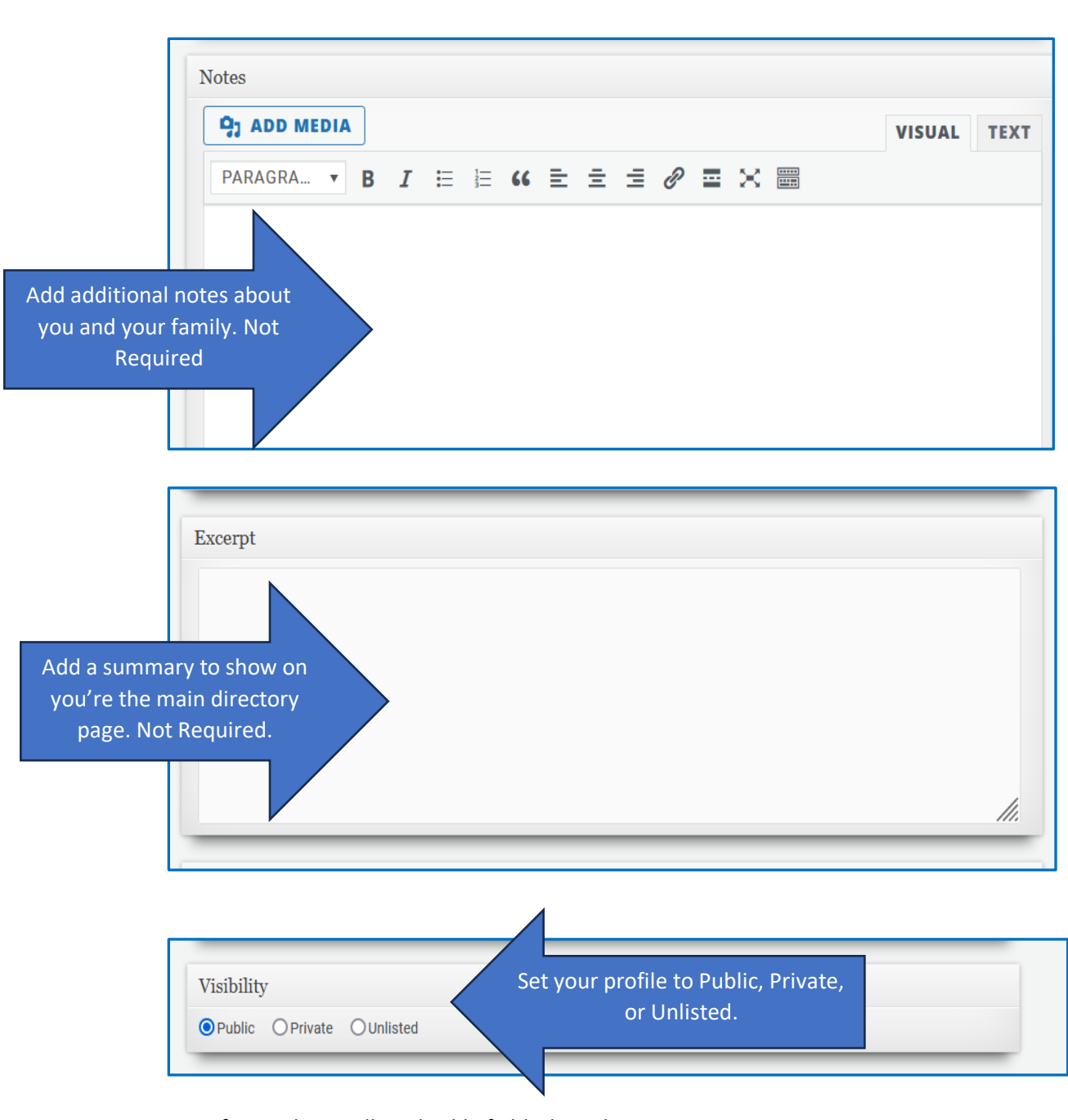

3. After updating all applicable fields, hit submit.

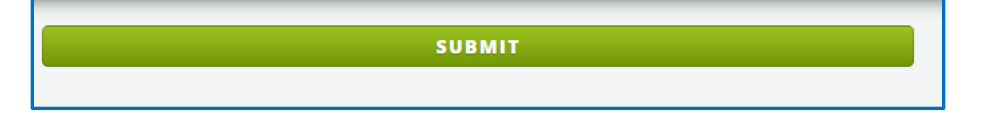

4. All directory updates must be reviewed and approved once an update has been submitted. Your directory entry will no longer be visible until updates are approved and published.

#### **Support Schedules**

<span id="page-26-0"></span>The Support Schedules page provides members with volunteer schedules assigned for various service support such as door greeting, Bible class teachers, worship service support, security, etc.

1. Click on the Support Schedule link located under the **MEMBERS** menu.

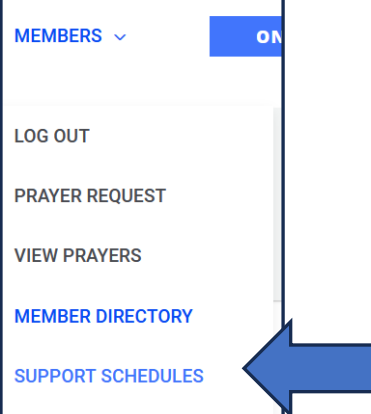

2. The Support Schedule page will be displayed.

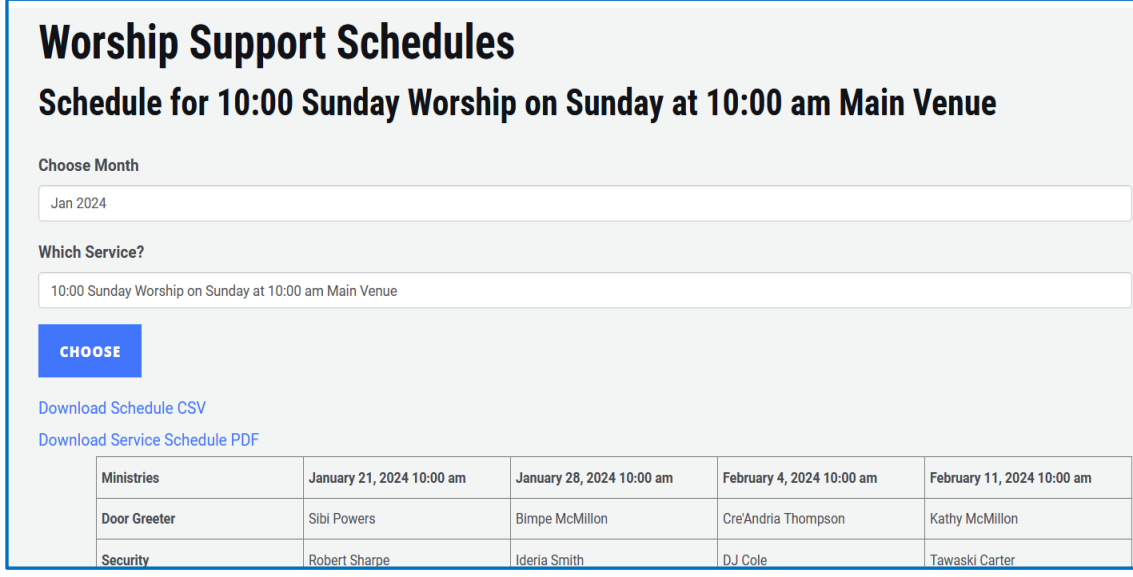

3. Select the month you would like to view.

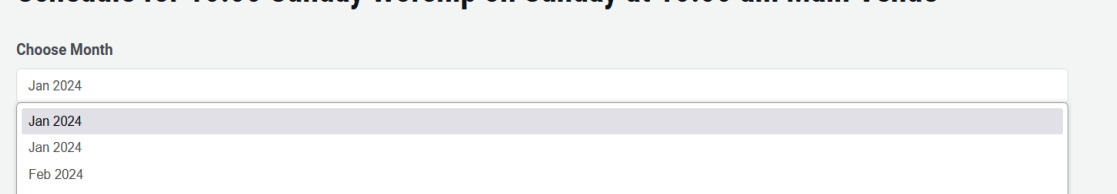

4. Select the service for the schedule you would like to view from the "Which Service" dropdown menu.

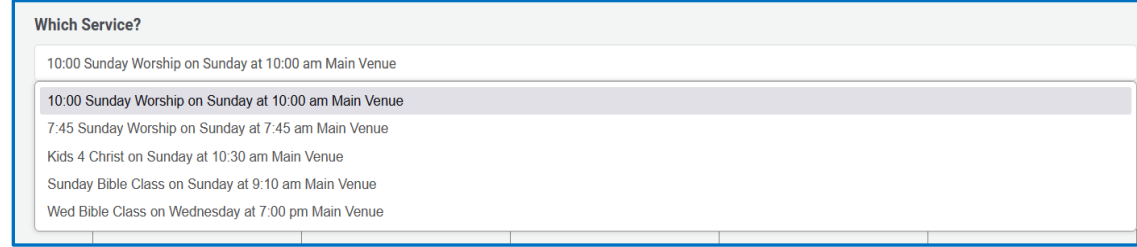

5. Click the "CHOOSE" button once the date and service is selected.

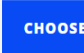

6. The schedule for the selected service and month will be displayed, along with the different service jobs in which users are assigned.

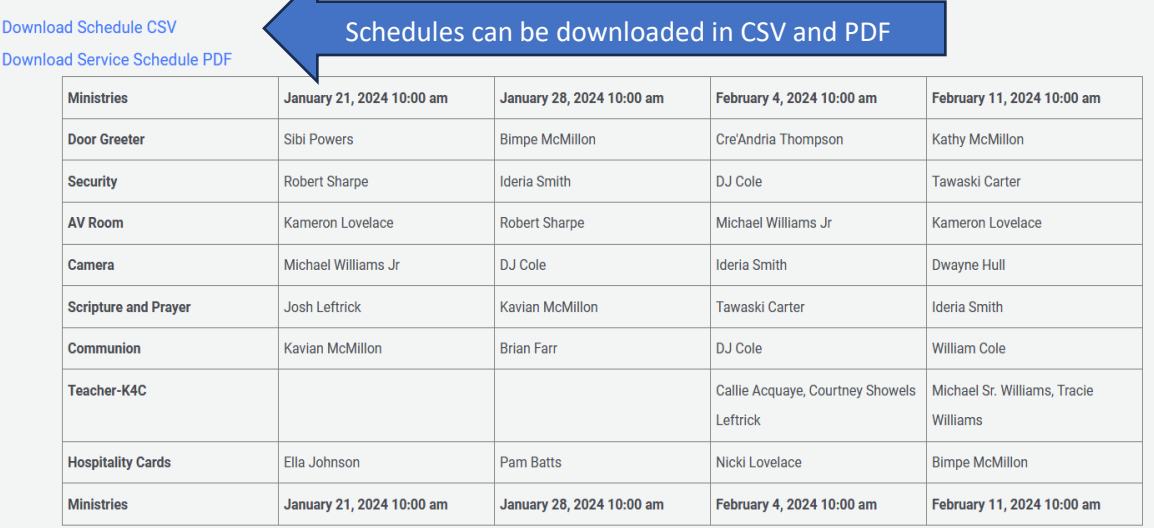

- 7. To view other schedules for other services, go back to step 3 and begin the process again.
- 8. Users will be notified via email and text before they are scheduled for a specific service or class.